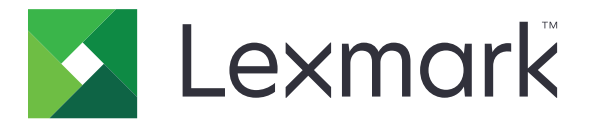

# **Cloud Authentication**

**Guía del administrador**

**December 2023 [www.lexmark.com](http://www.lexmark.com)**

# **Contenido**

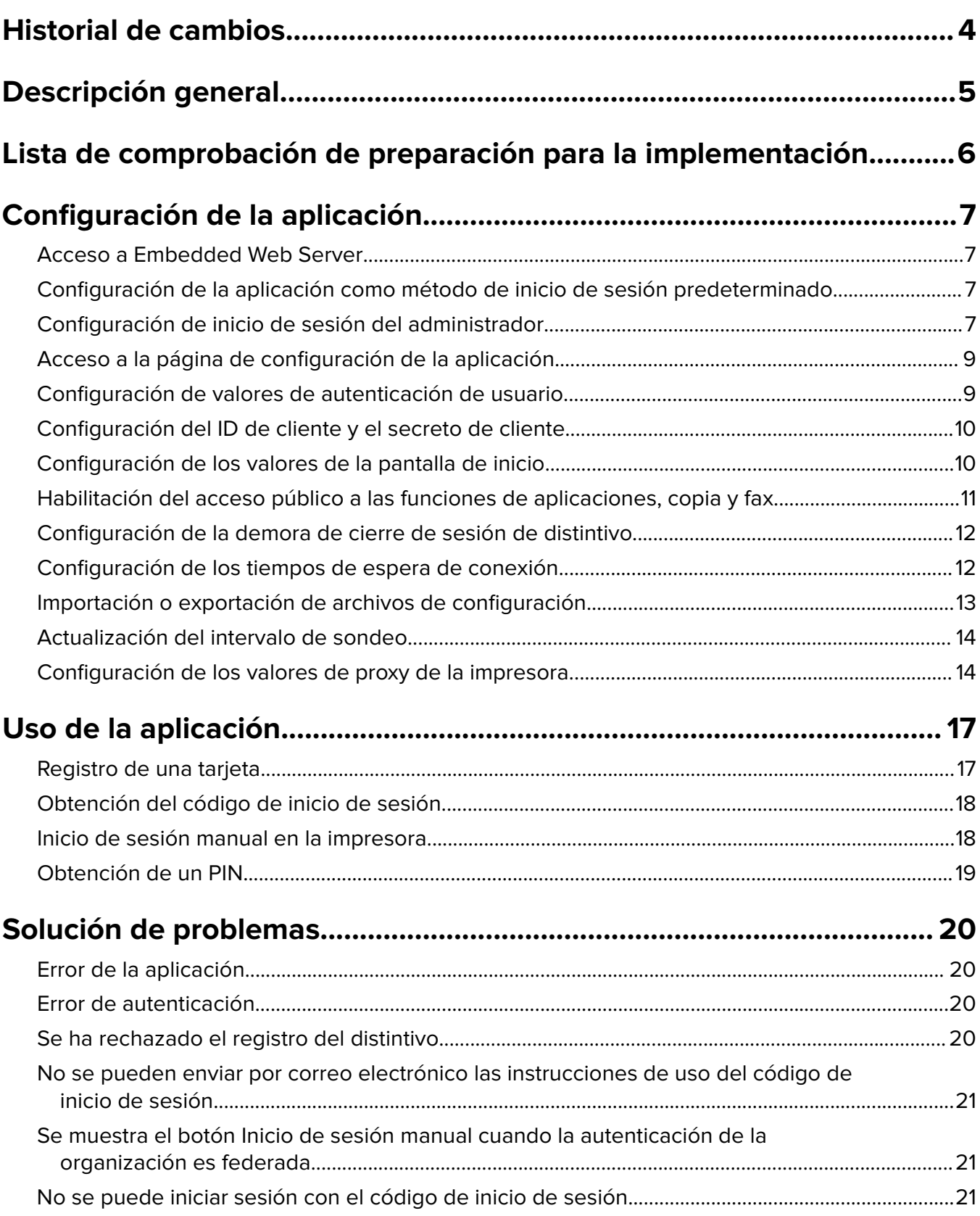

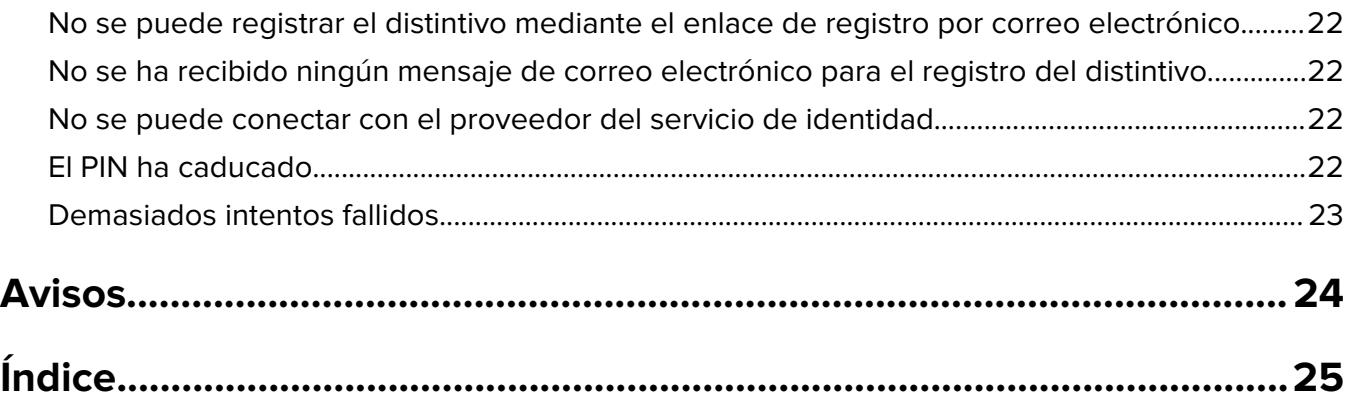

# <span id="page-3-0"></span>**Historial de cambios**

### **Diciembre de 2023**

**•** Se ha agregado información sobre cómo admitir la coexistencia de Cloud Authentication y otras aplicaciones de autenticación de terceros.

### **Septiembre de 2021**

**•** Se ha eliminado la compatibilidad con el inicio de sesión manual.

### **Abril de 2021**

**•** Se ha añadido información sobre la función Inicio de sesión del administrador.

### **Diciembre de 2019**

- **•** Se ha añadido información sobre la advertencia al usuario cuando no hay ningún lector de tarjetas conectado.
- **•** Se ha añadido información sobre el restablecimiento del PIN.
- **•** Se ha actualizado la información sobre la configuración de valores de proxy autenticado.

### **Diciembre de 2018**

Se ha actualizado la siguiente información:

- **•** Configuración de valores de autenticación de usuario
- **•** Inicio de sesión manual en la impresora

Se ha añadido la siguiente información:

- **•** Configuración del intervalo de sondeo
- **•** Configuración de los valores de proxy de la impresora
- **•** Registro de una tarjeta mediante un enlace de registro por correo electrónico

### **Junio de 2018**

- **•** Se ha actualizado la información sobre la configuración del ID y el secreto del cliente.
- **•** Se ha actualizado la información sobre la importación y exportación de archivos de configuración.
- **•** Se ha añadido información sobre la configuración de la aplicación como método de inicio de sesión predeterminado.

### **Enero de 2018**

**•** Versión inicial del documento.

# <span id="page-4-0"></span>**Descripción general**

Utilice la aplicación para proteger una impresora con un lector de tarjetas. Cuando los usuarios se identifican, sus credenciales se autentican mediante un proveedor de servicios de identidad basado en nube.

La aplicación se configura e implementa en el sitio web de Lexmark™ Cloud Platform. Los ajustes se pueden configurar manualmente en la página de configuración de la aplicación.

En este documento se proporcionan instrucciones sobre cómo configurar, utilizar y solucionar los problemas en la aplicación.

# <span id="page-5-0"></span>**Lista de comprobación de preparación para la implementación**

Antes de empezar, asegúrese de que:

- $\Box$  Se ha instalado cualquiera de los lectores de tarjetas compatibles y su controlador en la impresora:
	- **–** omnikey5427ckdriver-1.2.9.fls o versiones posteriores
	- **–** keyboardreader-2.4.8.fls o versiones posteriores
	- **–** omnikeydriver-2.4.5.fls o versiones posteriores
- $\Box$  Dispone del nombre de host o la dirección IP de los siguientes proveedores para configurar los valores de autenticación de usuario:
	- **–** Proveedor de servicios de identidad
	- **–** Proveedor de servicios de distintivo
- $\Box$  Si la aplicación no se implementa a través de Fleet Management de Lexmark Cloud Services, entonces dispone del ID de cliente y el secreto de cliente. Para obtener más información, consulte al representante de Lexmark.

 $\Box$  La aplicación Autenticación de tarjetas no está instalada. Para obtener más información, consulte la Guía del administrador de Autenticación por tarjeta.

#### **Notas:**

- **–** Al crear una configuración para las aplicaciones Cloud Print Management, Translation Assistant o Cloud Scan Management, asegúrese de configurar correctamente el Módulo de autenticación conectable. Si otra aplicación de autenticación no administra la impresora, entonces habilite esta configuración. Esta configuración permite utilizar Cloud Authentication como la aplicación de autenticación principal para administrar la seguridad de la impresora.
- **–** Si la impresora dispone de otra aplicación de autenticación que administre su seguridad, asegúrese de desactivar la configuración del Módulo de autenticación conectable.
- **–** Para obtener más información sobre cómo configurar el módulo de autenticación conectable, consulte la Guía del administrador de Lexmark Cloud Services.
- **–** Es posible que las aplicaciones Cloud Print Management no funcionen con ciertas aplicaciones de autenticación. Para obtener más información sobre las limitaciones, consulte el documento Léame de Cloud Authentication.
- $\Box$  En función del modelo de impresora, desactive uno de los siguientes elementos:
	- **–** La función de salvapantallas de la aplicación Personalización de pantalla. Para obtener más información, consulte la Guía del administrador de Personalización de pantalla.

**Nota:** Al instalar Cloud Authentication, se desactiva automáticamente la función de salvapantallas en Personalización de pantalla.

**–** La aplicación Fondo y pantalla inactiva. Para obtener más información, consulte la Guía del administrador de Fondo y pantalla inactiva.

## <span id="page-6-0"></span>**Configuración de la aplicación**

Puede que necesite derechos de administrador para configurar la aplicación. La aplicación se preconfigura en el sitio web de Lexmark Cloud Platform. Puede configurar manualmente los valores en la página de configuración de la aplicación.

Para obtener más información sobre la versión de Embedded Solutions Framework (eSF) instalada en su impresora, consulte la **[documentación de ayuda](http://support.lexmark.com/index?page=content&id=ho3859&locale=EN&userlocale=EN_US)**.

## **Acceso a Embedded Web Server**

- **1** Obtenga la dirección IP de la impresora. Realice una de las siguientes acciones:
	- **•** Localice la dirección IP de la impresora en la pantalla de inicio de la impresora.
	- **•** Consulte la dirección IP en la sección Descripción general de red o en la sección TCP/IP del menú Red/Puertos.
- **2** Abra un explorador web e introduzca la dirección IP de la impresora.

## **Configuración de la aplicación como método de inicio de sesión predeterminado**

Estos ajustes se aplican solamente a las impresoras con eSF versión 5.0 o posterior. Cloud Authentication debe ser el método de inicio de sesión predeterminado.

**Nota:** Para obtener más información sobre la versión de Embedded Solutions Framework (eSF) instalada en su impresora, consulte la **[documentación de ayuda](http://support.lexmark.com/index?page=content&id=ho3859&locale=EN&userlocale=EN_US)**.

- **1** En Embedded Web Server, haga clic en **Valores** > **Seguridad** > **Métodos de inicio de sesión**.
- **2** Haga clic en **Cambiar** junto a Método de inicio de sesión en el panel de control predeterminado.
- **3** En el menú del panel de control, seleccione **Cloud Authentication**.
- **4** Haga clic en **Guardar**.

## **Configuración de inicio de sesión del administrador**

#### **Notas:**

- **•** Configuración de inicio de sesión de administración permite a los usuarios iniciar sesión con una cuenta local autorizada incluso si las impresoras con pantalla de bloqueo de Cloud Authentication están desconectadas de la red.
- **•** Al crear una configuración en Fleet Management de Lexmark Cloud Services, en la sección Configuración, seleccione la aplicación **Cloud Print Management**. En la sección Configuración avanzada, haga clic en **Mostrar Inicio de sesión del administrador en la pantalla de bloqueo**.
- **•** Para obtener más información sobre cómo crear una configuración e implementarla en las impresoras, consulte la Guía del administrador de Lexmark Cloud Services.

**•** Para aplicar la configuración a varias impresoras o a una flota, exporte la configuración desde una impresora y, a continuación, aplique la misma configuración a la flota.

### **Uso del Embedded Web Server**

#### **Para eSF versión 5.0 o posterior**

**1** Desde Embedded Web Server, desplácese a la página de configuración de la aplicación:

#### **Apps** > **Cloud Authentication** > **Configure**

**2** En la sección Autenticación de usuario, dentro de la sección Valores de inicio de sesión del administrador, establezca Inicio de sesión del administrador como método de inicio de sesión.

#### **Notas:**

- **•** Asegúrese de que ha configurado una cuenta de administrador local para la impresora, así como de que ha configurado los permisos para el Grupo de administración de dispositivos. Desde el Embedded Web Server, haga clic en **Configuración** > **Seguridad** > **Administrar grupos/permisos**.
- **•** De forma predeterminada, las funciones y los menús no están permitidos en este grupo.
- **3** Seleccione un grupo autorizado que pueda usar la función de inicio de sesión del administrador.

**Nota:** Esta configuración solo es aplicable a las cuentas de usuario y a las de contraseña, y nombre de usuario.

- **4** Seleccione **Mostrar en salvapantallas** para mostrar el botón de Inicio de sesión del administrador en el salvapantallas.
- **5** Haga clic en **Guardar**.

#### **Para eSF versión 4.0 o anterior**

**Nota:** Al utilizar la función Inicio de sesión del administrador, asegúrese de haber configurado la plantilla de seguridad para cuentas internas, PIN o contraseña. Para obtener más información, consulte ["Configuración](#page-8-0) [de valores de autenticación de usuario" en la página 9](#page-8-0).

- **1** Desde Embedded Web Server, acceda a la página de configuración para la aplicación.
- **2** En la sección Autenticación de usuario, establezca Control de acceso de inicio de sesión del administrador en su método de inicio de sesión preferido.

#### **Notas:**

- **•** Asegúrese de que el control de acceso seleccionado esté configurado con una plantilla de seguridad. Para obtener más información, consulte ["Configuración de valores de autenticación de](#page-8-0) [usuario" en la página 9.](#page-8-0)
- **•** Para ocultar la opción Inicio de sesión del administrador en el panel de control de la impresora, seleccione **Desactivado**.
- **3** Haga clic en **Aplicar**.

## <span id="page-8-0"></span>**Acceso a la página de configuración de la aplicación**

**1** En Embedded Web Server, en función del modelo de impresora, realice una de las siguientes acciones:

- **•** Haga clic en **Aplicaciones**.
- **•** Haga clic en **Valores** > **Aplicaciones** > **Admin. aplicac**.
- **•** Haga clic en **Valores** > **Soluciones de dispositivos** > **Soluciones (eSF)**.
- **•** Haga clic en **Configuración** > **Soluciones integradas**.
- **2** Haga clic en **Cloud Authentication** > **Configurar**.

## **Configuración de valores de autenticación de usuario**

#### **Notas:**

- **•** Desde las versiones 5.2.x y 2.2.x de eSF, los valores de autenticación de usuario heredan los valores de configuración de inicio de sesión en la impresora definidos para la empresa en la que se ha registrado la impresora.
- **•** Para obtener más información sobre la versión de Embedded Solutions Framework (eSF) instalada en su impresora, consulte la **[documentación de ayuda](http://support.lexmark.com/index?page=content&id=ho3859&locale=EN&userlocale=EN_US)**.
- **•** Para obtener más información sobre la configuración de inicio de sesión en la impresora, consulte la Guía del administrador de Lexmark Cloud Services.
- **•** Los valores de la impresora se actualizan a través del proveedor de servicios de identidad, ID del cliente y el secreto de cliente de la organización. Para mostrar los valores actualizados, después de especificar los valores del proveedor del servicio de identidad, guarde los valores y, a continuación, actualice la página.
- **1** Desde Embedded Web Server, acceda a la página de configuración para la aplicación.
- **2** En la sección Ajustes del servicio de identidad, seleccione **Activar pantalla de bloqueo** o **Activar pantalla inactiva**.
- **3** Escriba la dirección IP, el nombre de host o la URL del proveedor de servicios de identidad y el proveedor de servicios de distintivo.
- **4** Configure la política de acceso a aplicaciones.
	- **• Continuar**: si la conexión con el proveedor de servicios de identidad falla, el usuario puede continuar usando la impresora.
	- **• Error**: si la conexión con el proveedor de servicios de identidad falla, la pantalla de la impresora vuelve a la de inicio de sesión.
- **5** Para utilizar una conexión segura, cargue el certificado SSL del proveedor de servicios de identidad.

**Nota:** Para obtener más información sobre la creación de un certificado SSL, consulte la documentación que se suministra con el navegador web.

**6** Para permitir a los usuarios iniciar sesión en la impresora mediante una cuenta de servicio independiente, seleccione **Utilizar cuenta de servicio** y, a continuación, introduzca las credenciales de la cuenta de servicio.

**Nota:** Esta configuración no se aplica cuando la aplicación está ajustada para acceso federado. Para obtener más información, consulte ["Configuración del ID de cliente y el secreto de cliente" en la](#page-9-0) [página 10](#page-9-0).

**7** Haga lo siguiente:

#### <span id="page-9-0"></span>**Para eSF versión 5.0 o posterior**

**a** En la sección Valores de registro con tarjeta, configure el Registro de tarjetas en **Servicio de identidad**.

**Nota:** Si Registro de tarjetas se ha establecido en **Desactivado**, los usuarios no podrán registrar su tarjeta.

**b** Haga clic en **Guardar**.

#### **Para las versiones 3.x y 4.x de eSF**

- **a** En la sección Autenticación de usuario, establezca Validación de tarjetas en **Servicio de identidad**.
- **b** Establezca Control de acceso a registro de tarjetas en **Servicio de identidad**.
- **c** Haga clic en **Aplicar**.
- **d** En Embedded Web Server, haga clic en **Configuración** > **Seguridad** > **Configuración de seguridad** > **Control de acceso** > **Soluciones de dispositivos**.
- **e** Establezca Control de acceso a sesión en la plantilla de seguridad configurada con Cloud Authentication.

**Nota:** La plantilla de seguridad predeterminada es Solución 2.

**f** Haga clic en **Aplicar**.

## **Configuración del ID de cliente y el secreto de cliente**

El ID y el secreto del cliente se utilizan para validar si el usuario y la impresora son parte de la misma organización.

El ID y el secreto del cliente se pueden generar desde Lexmark Cloud. Para obtener más información, consulte la Guía del administrador de Lexmark Cloud.

- **1** Desde Embedded Web Server, acceda a la página de configuración de la aplicación.
- **2** En la sección Valores avanzados, introduzca el ID y el secreto de cliente.
- **3** Haga clic en **Guardar**.

## **Configuración de los valores de la pantalla de inicio**

- **1** Desde Embedded Web Server, acceda a la página de configuración para la aplicación.
- **2** Configure los valores.

#### **Para eSF versión 5.0 o posterior**

- **a** Haga clic en **Valores de pantalla de inicio de sesión** y, a continuación, realice cualquiera de las acciones siguientes:
	- **•** Personalice el mensaje de inicio de sesión.
	- **•** Configure el color del texto personalizado de inicio de sesión en blanco o negro.
	- **•** Cargue una imagen de fondo para la pantalla de inicio de sesión.
	- **•** Active las funciones de copia y fax sin necesidad de iniciar sesión.

**Nota:** Para obtener más información, consulte ["Habilitación del acceso público a las funciones](#page-10-0) [de aplicaciones, copia y fax" en la página 11.](#page-10-0)

**•** Desactive la advertencia si no hay un lector de tarjetas conectado.

- <span id="page-10-0"></span>**•** En la sección Valores de bloqueo de pantalla, realice las siguientes acciones:
	- **–** Seleccione la ubicación del texto de inicio de sesión.
	- **–** Escriba el nombre del perfil que se ejecutará de forma automática al iniciar sesión correctamente.
- **•** En la sección Perfil personalizado, realice cualquiera de las siguientes acciones:
	- **–** Escriba el nombre del perfil o la función de la impresora a la que los usuarios pueden acceder desde la pantalla de bloqueo.

**Nota:** Asegúrese de que se ha habilitado el acceso público a la aplicación especificada. Para obtener más información, consulte "Habilitación del acceso público a las funciones de aplicaciones, copia y fax" en la página 11.

- **–** Personalice el nombre del icono que se muestra en la pantalla de bloqueo.
- **–** Cargue una imagen de icono personalizada.
- **b** Haga clic en **Guardar**.

#### **Para eSF versión 4.0 o anterior**

- **a** En la sección Pantalla de inicio de sesión, realice cualquiera de las siguientes acciones:
	- **•** Active la transparencia del fondo.
	- **•** Personalice el mensaje de inicio de sesión.
	- **•** Cargue una imagen de fondo para la pantalla de inicio de sesión.
	- **•** Active las funciones de copia y fax sin necesidad de iniciar sesión.

**Nota:** Para obtener más información, consulte "Habilitación del acceso público a las funciones de aplicaciones, copia y fax" en la página 11.

- **•** Desactive la advertencia si no hay un lector de tarjetas conectado.
- **•** En el campo Perfil personalizado, escriba el nombre de la aplicación o función de la impresora a la que los usuarios pueden acceder desde la pantalla de bloqueo.

**Nota:** Asegúrese de que se ha habilitado el acceso público a la aplicación especificada. Para obtener más información, consulte "Habilitación del acceso público a las funciones de aplicaciones, copia y fax" en la página 11.

- **•** Personalice el nombre del icono que se muestra en la pantalla de bloqueo.
- **•** Seleccione la ubicación del texto de inicio de sesión.
- **•** Seleccione la ubicación del icono y del texto del icono.

**Nota:** Para obtener más información acerca de cada valor, pase el ratón sobre cada uno de ellos para consultar los mensajes de ayuda.

**b** Haga clic en **Aplicar**.

## **Habilitación del acceso público a las funciones de aplicaciones, copia y fax**

**Nota:** Para obtener más información sobre los controles de acceso, consulte la guía del administrador de Embedded Web Server relativa a la seguridad de la impresora.

#### <span id="page-11-0"></span>**Para eSF versión 5,0 o posterior**

- **1** En Embedded Web Server, haga clic en **Valores** > **Seguridad** > **Métodos de inicio de sesión**.
- **2** En la sección Público, haga clic en **Administrar permisos**.
- **3** Despliegue **Acceso a funciones** y, a continuación, seleccione **Función Copiar** y **Función Fax**.
- **4** Expanda **Aplicaciones** y, a continuación, seleccione las aplicaciones.
- **5** Haga clic en **Guardar**.

#### **Para eSF versión 4.0 o anterior**

- **1** En el servidor Web incorporado, haga clic en **Valores** o **Configuración**.
- **2** En función del modelo de impresora, realice una de las siguientes acciones:
	- **•** Haga clic en **Seguridad** > **Configuración de seguridad** > **Controles de acceso** > **Acceso a función**.
	- **•** Haga clic en **Seguridad** > **Editar configuraciones de seguridad** > **Controles de acceso**.
- **3** Establezca las funciones de aplicaciones, copia y fax en **Sin seguridad**.
- **4** Haga clic en **Enviar**.

## **Configuración de la demora de cierre de sesión de distintivo**

Establezca el tiempo que debe transcurrir hasta que la impresora registre un acercamiento de la tarjeta como una desconexión.

- **1** Desde Embedded Web Server, acceda a la página de configuración para la aplicación.
- **2** Realice una de las siguientes acciones:

#### **Para eSF versión 5.0 o posterior**

- **a** Haga clic en **Valores avanzados** y, a continuación, ajuste la demora de cierre de sesión de distintivo.
- **b** Haga clic en **Guardar**.

#### **Para eSF versión 4.0 o anterior**

- **a** En la sección Pantalla de inicio, introduzca el valor de demora de cierre de sesión de distintivo.
- **b** Haga clic en **Aplicar**.

## **Configuración de los tiempos de espera de conexión**

- **1** Desde Embedded Web Server, acceda a la página de configuración para la aplicación.
- **2** Realice una de las siguientes acciones:

#### **Para eSF versión 5,0 o posterior**

- **a** En la sección Ajustes del servicio de identidad, defina los tiempos de espera de la red y la toma.
- **b** Haga clic en **Guardar**.

#### <span id="page-12-0"></span>**Para eSF versión 4,0 o anterior**

- **a** En la sección Valores avanzados, indique los tiempos de espera de la red y la toma.
- **b** Haga clic en **Aplicar**.

## **Importación o exportación de archivos de configuración**

Si importa archivos de configuración, las configuraciones de aplicaciones existentes se sobrescribirán.

- **1** Desde Embedded Web Server, acceda a la página de configuración para la aplicación.
- **2** Realice una de las siguientes acciones:

#### **Para eSF versión 5,0 o posterior**

- **a** Haga clic en **Configuración de importación/exportación**.
- **b** Realice una de las siguientes acciones:

#### **Exportar un archivo de configuración**

Haga clic en **Exportar**.

**Nota:** Un archivo de configuración exportado no contiene los valores del secreto del cliente y la contraseña de la cuenta de servicio.

#### **Importar archivo de configuración**

- **1** Asegúrese de especificar el ID y el secreto del cliente. Mediante un editor de texto, abra el archivo de configuración y edite los valores de los siguientes parámetros:
	- **• esf.cloudAuth.settings\_identityserver\_client\_id**
	- **• esf.cloudAuth.settings\_identityserver\_client\_secret**

Para el nombre de usuario y la contraseña de la cuenta de servicio, edite los valores de los siguientes parámetros:

- **• esf.cloudAuth.settings\_deviceAuth\_userId**
- **• esf.cloudAuth.settings\_deviceAuth\_password**

**Nota:** Asegúrese de que delimita los valores con comillas dobles.

**2** Busque el archivo de configuración y, a continuación, haga clic en **Importar**.

#### **Para eSF versión 4,0 o anterior**

- **a** Haga clic en **Configuración de importación/exportación**.
- **b** Realice una de las siguientes acciones:

#### **Exportar un archivo de configuración**

Haga clic en **Exportar**.

**Nota:** Un archivo de configuración exportado no contiene los valores del secreto del cliente y la contraseña de la cuenta de servicio.

#### <span id="page-13-0"></span>**Importar archivo de configuración**

- **1** Asegúrese de especificar el ID y el secreto del cliente. Mediante un editor de texto, abra el archivo de configuración y edite los valores de los siguientes parámetros:
	- **• esf.cloudauth.settings.identityserver.client.id**
	- **• esf.cloudauth.settings.identityserver.client.secret**

Para el nombre de usuario y la contraseña de la cuenta de servicio, edite los valores de los siguientes parámetros:

- **• esf.cloudauth.settings.identityserver.deviceAuth.userId**
- **• esf.cloudauth.settings.identityserver.deviceAuth.password**

**Nota:** Asegúrese de que delimita los valores con comillas dobles.

- **2** Haga clic en **Importar**.
- **3** Busque el archivo de configuración y, a continuación, haga clic en **Inicio**.

## **Actualización del intervalo de sondeo**

Si se realizan cambios en la configuración de inicio de sesión en la impresora después de implementar la aplicación, los nuevos valores se aplicarán después del siguiente intervalo de sondeo.

De forma predeterminada, la aplicación comprueba las actualizaciones cada 15 minutos (900 segundos).

Puede actualizar el intervalo de sondeo mediante el archivo de configuración de la aplicación.

**1** Exporte el archivo de configuración.

**Nota:** Para obtener más información, consulte ["Importación o exportación de archivos de configuración"](#page-12-0) [en la página 13.](#page-12-0)

**2** Mediante un editor de texto, abra el archivo de configuración y edite los valores de los siguientes parámetros:

**Nota:** El valor debe proporcionarse en segundos. Por ejemplo, para 15 minutos, utilice **900**.

**eSF versión 5.0 o posterior**

**esf.cloudAuth.pollingInterval**

### **eSF versión 4.0 o anterior esf.cloudauth.pollingInterval**

**3** Guarde y, a continuación, importe el archivo de configuración.

## **Configuración de los valores de proxy de la impresora**

#### **Uso de Embedded Web Server**

Si la organización utiliza una dirección IP para la comunicación con el servidor proxy, debe realizar la configuración HTTP/FTP.

**1** Realice alguna de las siguientes acciones en Embedded Web Server:

#### **Para eSF versión 5.0 o posterior**

- **a** Haga clic en **Dispositivo** > **Red/Puertos** > **Configuración HTTP/FTP**.
- **b** Escriba la dirección IP del servidor proxy HTTP.

#### **Para eSF versión 4.0 o anterior**

- **a** Haga clic en **Valores** > **Red/Puertos** > **TCP/IP**.
- **b** En la sección Configuración HTTP/FTP, escriba la dirección IP del servidor proxy HTTP.
- **2** Guarde la configuración.

#### **Configuración de un proxy autenticado**

Si el proxy se ha configurado con un nombre de host o requiere un nombre de usuario y contraseña, realice las siguientes acciones:

**1** Realice alguna de las siguientes acciones en Embedded Web Server:

#### **Para eSF versión 5.0 o posterior**

- **a** Haga clic en **Aplicaciones** > **Configuración de Framework de aplicaciones**.
- **b** En la sección Configuración de entorno, desactive la opción **Usar valores de proxy de la impresora**.
- **c** Especifique el nombre de host del servidor proxy HTTP y las credenciales de proxy.

#### **Para eSF versión 4.0 o anterior**

- **a** En función del modelo de impresora, realice una de las siguientes acciones:
	- **•** Haga clic en **Valores** > **Aplicaciones** > **Admin. aplicac.** > **Sistema** > **Configuración**.
	- **•** Haga clic en **Valores** > **Soluciones de dispositivos** > **Soluciones (eSF)** > **Sistema** > **Configuración**..
	- **•** Haga clic en **Valores** > **Soluciones integradas** > **Sistema** > **Configuración**.
- **b** Desactive la opción **Utilizar los valores de proxy de la impresora**.
- **c** Especifique el nombre de host del servidor proxy HTTP y las credenciales de proxy.
- **2** Guarde la configuración.

#### **Uso de un archivo de configuración**

Importar un archivo UCF o VCC que contenga los siguientes valores:

```
<setting name="settings.useprinterproxy">
<setting name="settings.http.proxyurl">
<setting name="settings.http.proxyport">
<setting name="settings.proxyurl">
<setting name="settings.proxyport">
```
#### **Valores de ejemplo**

```
<?xml version="1.0" encoding="UTF-8"?>
 <esfSettings>
  <app name="systemManagerImpl" settingVersion="6.2.0">
  <dlobal>
    <setting name="settings.useprinterproxy">false</setting>
     <setting name="settings.http.proxyurl">http.proxy1.fmr.com</setting>
    <setting name="settings.http.proxyport">80</setting>
     <setting name="settings.proxyurl">http.proxy.fmr.com</setting>
     <setting name="settings.proxyport">8000</setting>
   </global>
```
 </app> </esfSettings>

# <span id="page-16-0"></span>**Uso de la aplicación**

## **Registro de una tarjeta**

- **1** Acerque su tarjeta al lector de tarjetas.
- **2** En el panel de control de la impresora, en función de la configuración de autenticación, realice una de las siguientes acciones:
	- **•** Introduzca el código de inicio de sesión.
	- **•** Introduzca sus credenciales de usuario.

#### **Notas:**

- **–** Para obtener más información, consulte ["Obtención del código de inicio de sesión" en la página 18](#page-17-0).
- **–** También puede enviar por correo electrónico las instrucciones o imprimirlas.

#### **3** Toque **Registrar**.

#### **Notas:**

- **•** En función de la configuración de inicio de sesión en la impresora en Lexmark Cloud Services, es posible que se le solicite su PIN para poder continuar con el registro. Para obtener más información sobre la configuración de inicio de sesión en la impresora, consulte la Guía del administrador de Lexmark Cloud Services.
- **•** Un distintivo puede configurarse como temporal o permanente.

#### **Mediante un enlace de registro por correo electrónico**

Si la opción **Inicio de sesión manual/seguro** está desactivada para la organización, los usuarios solo podrán registrar su distintivo mediante un enlace de registro por correo electrónico en el panel de control de la impresora.

Para obtener más información sobre la configuración de inicio de sesión en la impresora, consulte la Guía del administrador de Lexmark Cloud Services.

- **1** En función del modelo de su impresora, toque **Correo electrónico** o **Registrar mediante correo electrónico**.
- **2** Toque **Siguiente** y, a continuación escriba su dirección de correo electrónico.

Se enviará un mensaje de correo electrónico con una dirección URL a su dirección de correo electrónico.

- **3** Desde su correo electrónico, haga clic en la URL.
- **4** Introduzca sus credenciales en el sitio web de Lexmark Cloud Services.

## <span id="page-17-0"></span>**Obtención del código de inicio de sesión**

Se requiere un código de inicio de sesión si su aplicación está configurada para autenticar usuarios a partir de una configuración federada mediante SSO.

#### **Uso del portal web**

- **1** Realice una de las siguientes acciones:
	- **•** Abra un navegador web y escriba **cloud.lexmark.com/device**.
	- **•** Desde su dispositivo móvil, utilice una aplicación de lectura de códigos QR para escanear el código QR del panel de control de la impresora.
- **2** Introduzca sus credenciales de usuario.
- **3** Anote el código de inicio de sesión.

#### **Uso de la aplicación Lexmark Mobile Print**

Para obtener más información, consulte la Guía del usuario de Lexmark Mobile Print para su dispositivo móvil.

- **1** En la pantalla principal de la aplicación, toque **Código de inicio de sesión**.
- **2** Anote el código de inicio de sesión.

#### **Uso de Lexmark Cloud Services**

Para obtener más información, consulte la Guía del usuario de Lexmark Cloud Services.

- **1** En el sitio web de Lexmark Cloud Services, haga clic en su nombre de usuario en la esquina superior derecha de la página y, a continuación, en **Mi cuenta**.
- **2** En la sección Información personal, haga clic en **Generar código de inicio de sesión**.
- **3** Anote el código de inicio de sesión.

#### **Notas:**

- **•** El código de inicio de sesión se actualiza automáticamente tras 15 minutos.
- **•** El código de inicio de sesión solo puede utilizarse una vez.

## **Inicio de sesión manual en la impresora**

Para obtener más información sobre la configuración de inicio de sesión en la impresora, consulte la Guía del administrador de Lexmark Cloud Services.

- **1** En el panel de control de la impresora, en función de la configuración de inicio de sesión en la impresora, realice una de las siguientes acciones:
	- **•** Toque **Inicio de sesión seguro** y, a continuación, introduzca el código de inicio de sesión.

**Notas:**

**–** Para obtener más información, consulte "Obtención del código de inicio de sesión" en la página 18.

- <span id="page-18-0"></span>**–** Este botón se muestra únicamente cuando la autenticación de la organización es federada.
- **•** Toque **Inicio de sesión con PIN** y, a continuación, introduzca su PIN.

**Nota:** Antes de iniciar sesión, asegúrese de que tiene su PIN. Para obtener más información, consulte "Obtención de un PIN" en la página 19.

**•** Toque **Inicio de sesión del administrador** y, a continuación, introduzca sus credenciales de administrador.

**Notas:**

- **–** Este botón aparece solo si está seleccionado Mostrar inicio de sesión del administrador en la pantalla de bloqueo cuando se crea una configuración en Fleet Management de Lexmark Cloud Services.
- **–** Para obtener más información sobre el inicio de sesión del administrador, consulte ["Configuración de inicio de sesión del administrador" en la página 7.](#page-6-0)
- **2** Toque **Iniciar sesión**.

#### **Inicio de sesión en la impresora utilizando una tarjeta y la autenticación de dos factores**

- **1** Acerque su tarjeta al lector de tarjetas.
- **2** Introduzca su PIN.

**Nota:** Antes de iniciar sesión, asegúrese de que tiene su PIN. Para obtener más información, consulte "Obtención de un PIN" en la página 19.

## **Obtención de un PIN**

Este valor solo está disponible si la opción de generación del PIN de Lexmark Cloud Services se ha establecido en **Establecido por el usuario**. Para obtener más información, consulte la Guía del administrador de Lexmark Cloud Services.

- **1** En el sitio web de Lexmark Cloud Services, haga clic en su nombre de usuario en la esquina superior derecha de la página y, a continuación, en **Mi cuenta**.
- **2** En la sección Inicio de sesión en la impresora, haga clic en **Establecer PIN**.
- **3** Introduzca su PIN.
- **4** Haga clic en **Generar PIN**.

### **Restablecimiento del PIN**

- **1** En el sitio web de Lexmark Cloud Services, haga clic en su nombre de usuario en la esquina superior derecha de la página y, a continuación, en **Mi cuenta**.
- **2** En la sección Inicio de sesión de la impresora, haga clic en **Restablecer PIN**.
- **3** Introduzca el nuevo PIN.
- **4** Haga clic en **Generar PIN**.

# <span id="page-19-0"></span>**Solución de problemas**

## **Error de la aplicación**

Realice alguna de estas acciones:

#### **Compruebe el registro de diagnóstico**

- **1** Abra un navegador web y, a continuación, introduzca *IP***/se**, en donde *IP* es la dirección IP de la impresora.
- **2** Haga clic en **Embedded Solutions** y, a continuación, haga lo siguiente:
	- **a** Borre el archivo de registro.
	- **b** Configure el nivel de inicio de sesión en **Sí**.
	- **c** Genere el archivo de registro.
- **3** Analice el registro y resuelva el problema.

**Nota:** Después de resolver el problema, configure el nivel de inicio de sesión en **No**.

#### **Póngase en contacto con el representante de Lexmark**

## **Error de autenticación**

Realice alguna de estas acciones:

#### **Asegúrese de que la impresora esté conectada a la red.**

Para obtener más información, consulte la Guía del usuario de la impresora.

#### **Asegúrese de que el proveedor de servicios de identidad está en línea y no está ocupado.**

Póngase en contacto con el administrador del sistema para obtener más información.

## **Se ha rechazado el registro del distintivo**

### **Asegúrese de que el proveedor de servicios de identidad y el proveedor de servicios de distintivo se han configurado correctamente**

Para obtener más información, consulte ["Configuración de valores de autenticación de usuario" en la](#page-8-0) [página 9](#page-8-0).

## <span id="page-20-0"></span>**No se pueden enviar por correo electrónico las instrucciones de uso del código de inicio de sesión**

#### **Asegúrese de que el servidor SMTP está configurado correctamente**

La función de correo electrónico de la impresora debe configurarse con la dirección correcta del servidor SMTP. Póngase en contacto con el administrador del sistema para obtener más información.

## **Se muestra el botón Inicio de sesión manual cuando la autenticación de la organización es federada**

Realice alguna de estas acciones:

#### **Asegúrese de que la impresora esté conectada a la red**

Es posible que la impresora se haya desconectado de la red o que no se pueda acceder al servidor durante la instalación. Para obtener más información, consulte la Guía del usuario de la impresora.

Toque **Inicio de sesión manual**. Si se puede acceder al servidor, el proceso de autenticación será el mismo que el de Inicio de sesión seguro. Tras cerrar la sesión, aparecerá el botón Inicio de sesión seguro.

**Vuelva a configurar los ajustes en la página de configuración de la aplicación.**

## **Asegúrese de que el ID de cliente y el secreto de cliente están configurados**

#### **correctamente.**

Para obtener más información, consulte ["Configuración del ID de cliente y el secreto de cliente" en la](#page-9-0) [página 10](#page-9-0).

## **No se puede iniciar sesión con el código de inicio de sesión**

**Asegúrese de que el código de inicio de sesión no se ha utilizado y sigue siendo válido**

#### **Notas:**

- **•** El código de inicio de sesión se actualiza automáticamente tras 15 minutos.
- **•** El código de inicio de sesión solo puede utilizarse una vez.

## <span id="page-21-0"></span>**No se puede registrar el distintivo mediante el enlace de registro por correo electrónico**

#### **Registre el distintivo solo una vez**

Es posible que su distintivo esté pendiente de registro. No se puede registrar un distintivo mediante el enlace de registro por correo electrónico varias veces.

**Nota:** Si se elimina o nunca se recibe el primer correo electrónico, entonces deberá volver a registrarse.

## **No se ha recibido ningún mensaje de correo electrónico para el registro del distintivo**

Realice alguna de estas acciones:

**Asegúrese de que la dirección de correo electrónico es correcta**

**Asegúrese de que la dirección de correo electrónico es válida**

#### **Póngase en contacto con el representante de Lexmark**

Es posible que se haya producido un error de aplicación o un error del servidor en la nube.

## **No se puede conectar con el proveedor del servicio de identidad**

#### **Aumento de los tiempos de espera de la conexión**

Para obtener más información, consulte ["Configuración de los tiempos de espera de conexión" en la](#page-11-0) [página 12](#page-11-0).

#### **Asegúrese de que la dirección IP sea correcta**

Para obtener más información, consulte ["Configuración de los valores de proxy de la impresora" en la](#page-13-0) [página 14.](#page-13-0)

## **El PIN ha caducado**

#### **Restablezca el PIN**

Para obtener más información, consulte ["Obtención de un PIN" en la página 19](#page-18-0).

#### <span id="page-22-0"></span>**Póngase en contacto con el administrador del sistema**

## **Demasiados intentos fallidos**

#### **Espere a que el periodo de bloqueo caduque**

Espere aproximadamente cinco minutos antes de volver a intentarlo.

**Póngase en contacto con el administrador del sistema**

# <span id="page-23-0"></span>**Avisos**

### **Aviso sobre la edición**

#### December 2023

**El párrafo siguiente no se aplica a los países en los que tales disposiciones son contrarias a la legislación local:** LEXMARK INTERNATIONAL, INC, PROPORCIONA ESTA PUBLICACIÓN «TAL CUAL» SIN GARANTÍA DE NINGÚN TIPO, NI EXPLÍCITA NI IMPLÍCITA, LO QUE INCLUYE, PERO SIN LIMITARSE A ELLO, LAS GARANTÍAS IMPLÍCITAS DE COMERCIABILIDAD O IDONEIDAD PARA UN PROPÓSITO EN PARTICULAR. Algunos estados no permiten la renuncia a garantías explícitas ni implícitas en algunas transacciones; por lo tanto, es posible que la presente declaración no se aplique en su caso.

Esta publicación puede incluir inexactitudes técnicas o errores tipográficos. Periódicamente se realizan modificaciones en la presente información; dichas modificaciones se incluyen en ediciones posteriores. Las mejoras o modificaciones en los productos o programas descritos pueden efectuarse en cualquier momento.

Las referencias hechas en esta publicación a productos, programas o servicios no implican que el fabricante tenga la intención de ponerlos a la venta en todos los países en los que opere. Cualquier referencia a un producto, programa o servicio no indica o implica que sólo se pueda utilizar dicho producto, programa o servicio. Se puede utilizar cualquier producto, programa o servicio de funcionalidad equivalente que no infrinja los derechos de la propiedad intelectual. La evaluación y comprobación del funcionamiento junto con otros productos, programas o servicios, excepto aquellos designados expresamente por el fabricante, son responsabilidad del usuario.

Para obtener soporte técnico de Lexmark, visite **<http://support.lexmark.com>**.

Para obtener información sobre la política de privacidad de Lexmark que rige el uso de este producto, visite **[www.lexmark.com/privacy](http://www.lexmark.com/privacy)**.

Para obtener información sobre los consumibles y descargas, visite **[www.lexmark.com](http://www.lexmark.com)**.

**© 2018 Lexmark International, Inc.**

**Reservados todos los derechos.**

### **Marcas comerciales**

Lexmark y el logotipo de Lexmark son marcas comerciales o marcas registradas de Lexmark International, Inc. en EE.UU. y/o en otros países.

Las otras marcas comerciales pertenecen a sus respectivos propietarios.

### **Avisos de licencia**

Todos los avisos de licencia relacionados con este producto se pueden consultar en el paquete de la aplicación o en el sitio de asistencia de Lexmark.

# <span id="page-24-0"></span>**Índice**

### **A**

acceso a la página de configuración de la aplicación [9](#page-8-0) acceso a Embedded Web Server [7](#page-6-0) configuración de los valores de inicio de sesión configuración [7](#page-6-0) aplicación, error [20](#page-19-0) aplicaciones habilitación del acceso público [11](#page-10-0) valores de proxy autenticado configuración [14](#page-13-0) error de autenticación [20](#page-19-0)

### **B**

demora de cierre de sesión de distintivo configuración [12](#page-11-0) se ha rechazado el registro del distintivo [20](#page-19-0)

### **C**

no se puede conectar con el proveedor del servicio de identidad [22](#page-21-0) no se pueden enviar por correo electrónico las instrucciones de uso del código de inicio de sesión [21](#page-20-0) no se puede iniciar sesión con el código de inicio de sesión [21](#page-20-0) no se puede registrar el distintivo mediante el enlace de registro por correo electrónico [22](#page-21-0) tarjeta registrar [17](#page-16-0) historial de cambios [4](#page-3-0) lista de comprobación preparación para la implementación [6](#page-5-0) ID de cliente configuración [10](#page-9-0) secreto de cliente configuración [10](#page-9-0)

archivo de configuración exportar [13](#page-12-0) importar [13](#page-12-0) página de configuración para la aplicación acceso [9](#page-8-0) configuración de los valores de inicio de sesión de administrador [7](#page-6-0) configuración de los valores de la pantalla de inicio [10](#page-9-0) configuración de la demora de cierre de sesión de distintivo [12](#page-11-0) configuración del ID de cliente y el secreto de cliente [10](#page-9-0) configuración de los tiempos de espera de conexión [12](#page-11-0) configuración de los valores de proxy de la impresora [14](#page-13-0) configuración de valores de autenticación de usuario [9](#page-8-0) tiempos de espera de conexión configuración [12](#page-11-0) funciones de copia y fax habilitación del acceso público [11](#page-10-0) función de copia habilitación del acceso público [11](#page-10-0)

### **D**

método de inicio de sesión predeterminado [7](#page-6-0) establecer [7](#page-6-0) lista de comprobación de preparación para la implementación [6](#page-5-0)

### **E**

Embedded Web Server acceso [7](#page-6-0) habilitación del acceso público a las funciones de aplicaciones, copia y fax [11](#page-10-0) exportación de un archivo de configuración [13](#page-12-0)

### **F**

fax, función habilitación del acceso público [11](#page-10-0)

### **I**

importación de un archivo de configuración [13](#page-12-0)

### **L**

inicio de sesión manual en la impresora [18](#page-17-0) inicio de sesión manual [18](#page-17-0) código de inicio de sesión obtención [18](#page-17-0) inicio de sesión, valores de pantalla configuración [10](#page-9-0)

### **M**

inicio de sesión manual [18](#page-17-0) se muestra el botón Inicio de sesión manual cuando la autenticación de la organización es federada [21](#page-20-0)

### **N**

tiempo de espera de red configuración [12](#page-11-0) no se ha recibido ningún mensaje de correo electrónico para el registro del distintivo [22](#page-21-0)

### **O**

obtención del código de inicio de sesión [18](#page-17-0) descripción general [5](#page-4-0)

### **P**

PIN restablecer [19](#page-18-0) establecer [19](#page-18-0) El PIN ha caducado [22](#page-21-0) intervalo de sondeo actualizar [14](#page-13-0)

valores de proxy de la impresora configuración [14](#page-13-0)

### **R**

registro de una tarjeta [17](#page-16-0) Restablecimiento del PIN [19](#page-18-0)

### **S**

configuración de un PIN [19](#page-18-0) tiempo de espera de la toma configuración [12](#page-11-0)

### **T**

demasiados intentos fallidos [23](#page-22-0) resolución de problemas aplicación, error [20](#page-19-0) error de autenticación [20](#page-19-0) se ha rechazado el registro del distintivo [20](#page-19-0) no se puede conectar con el proveedor del servicio de identidad [22](#page-21-0) no se pueden enviar por correo electrónico las instrucciones de uso del código de inicio de sesión [21](#page-20-0) no se puede iniciar sesión con el código de inicio de sesión [21](#page-20-0) no se puede registrar el distintivo mediante el enlace de registro por correo electrónico [22](#page-21-0) se muestra el botón Inicio de sesión manual cuando la autenticación de la organización es federada [21](#page-20-0) no se ha recibido ningún mensaje de correo electrónico para el registro del distintivo [22](#page-21-0) El PIN ha caducado [22](#page-21-0) demasiados intentos fallidos [23](#page-22-0)

### **U**

actualización del intervalo de sondeo [14](#page-13-0) configuración de autenticación de usuario configuración [9](#page-8-0)